# **NuTiny-SDK-NUC029FAE User Manual for NuMicro™ NUC029FAE Series**

*The information described in this document is the exclusive intellectual property of Nuvoton Technology Corporation and shall not be reproduced without permission from Nuvoton.*

*Nuvoton is providing this document only for reference purposes of NuMicro™ microcontroller based system design. Nuvoton assumes no responsibility for errors or omissions.*

*All data and specifications are subject to change without notice.*

*For additional information or questions, please contact: Nuvoton Technology Corporation.*

**Dec. 24, 2014** Rev. 1.01

### **NuTiny-SDK-NUC029FAE User Manual**

## nuvoTon

### *Table of Contents*

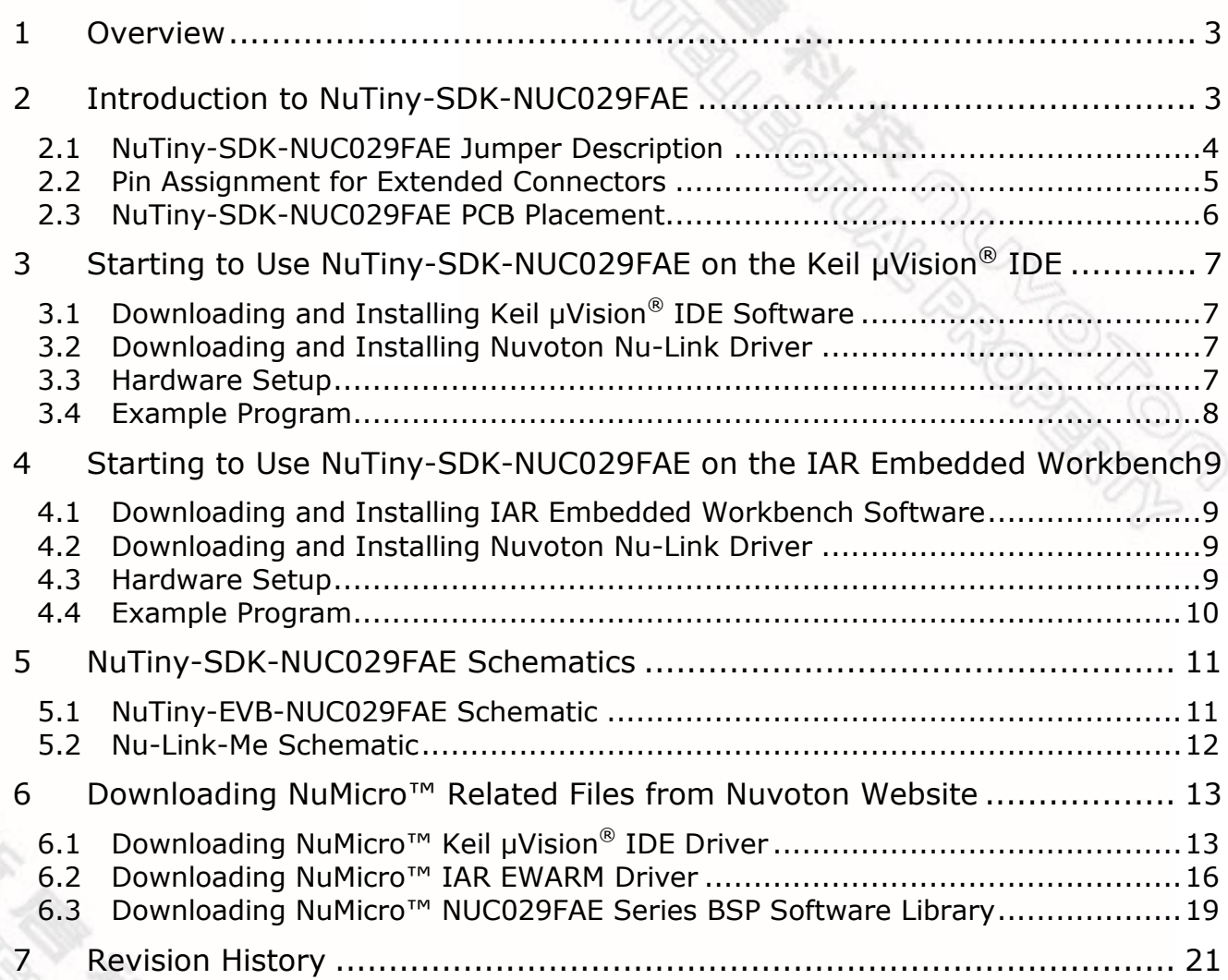

### **NUVOTON**

#### <span id="page-2-0"></span>**1 Overview**

The NuTiny-SDK-NUC029FAE is a specific development tool for NuMicro™ NUC029FAE series-NUC029FAE by which users can develop and verify the application program easily. The NuTiny-SDK-NUC029FAE includes two portions: NuTiny-EVB-NUC029FAE (an evaluation board) and Nu-Link-Me (Debug Adaptor). With the NuTiny-SDK-NUC029FAE, users do not need additional ICE or debug equipment.

### <span id="page-2-1"></span>**2 Introduction to NuTiny-SDK-NUC029FAE**

The following figure shows the NuTiny-SDK-NUC029FAE for NUC029xAE series, in which the left portion is called NuTiny-EVB-NUC029FAE and the right portion is Debug Adaptor called Nu-Link-Me.

The NuTiny-EVB-NUC029FAE is similar to other development board. Users can use it to develop and verify applications to emulate the real behavior. In fact, the real chip NUC029FAE is mounted on the board. The NuTiny-EVB-NUC029FAE can be a real system controller to design user target system.

The Nu-Link-Me is a Debug Adaptor which connects the USB port of your PC to your target system (via Serial Wired Debug Port) and allows you to program and debug embedded programs on the target hardware. To use the Nu-Link-Me Debug adaptor with Keil or IAR, please refer to "Nuvoton NuMicro™ IAR ICE Driver User Manual" or Nuvoton NuMicro™ Keil ICE Driver User Manual" for details.

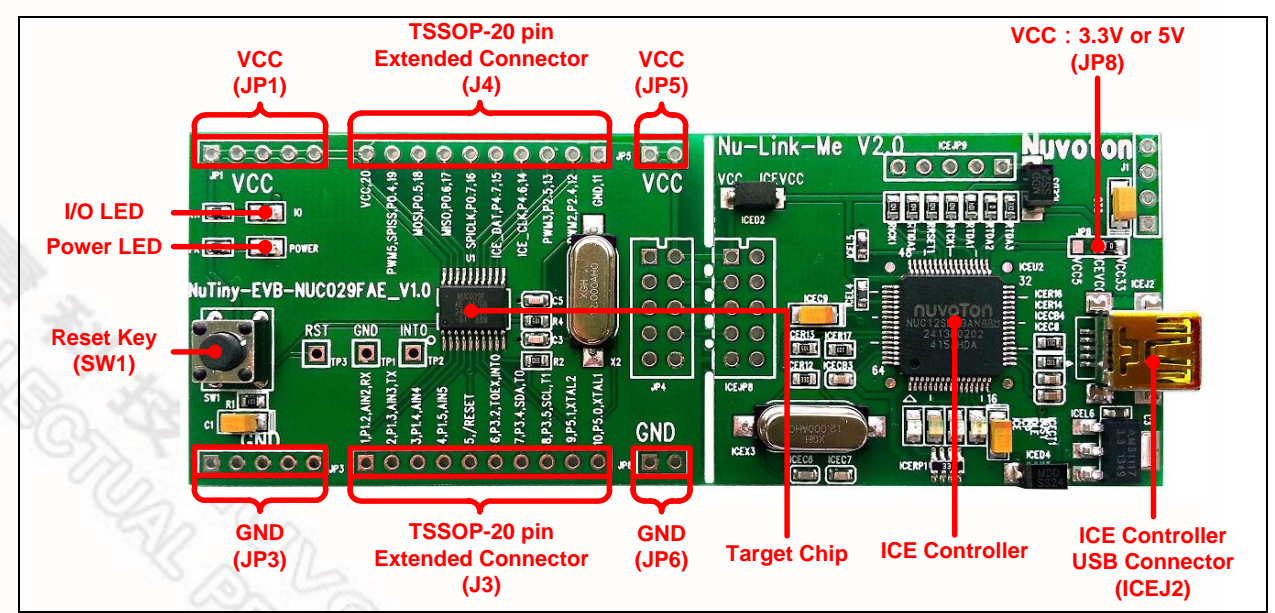

Figure 2-1 NuTiny-SDK-NUC029FAE (Green PCB Board)

### <span id="page-3-0"></span>**2.1 NuTiny-SDK-NUC029FAE Jumper Description**

- 2.1.1 Power Settings
	- **JP1 and JP5**: VCC Voltage connecter in NuTiny-EVB-NUC029FAE
	- **ICEJ2**: USB port in Nu-Link-Me

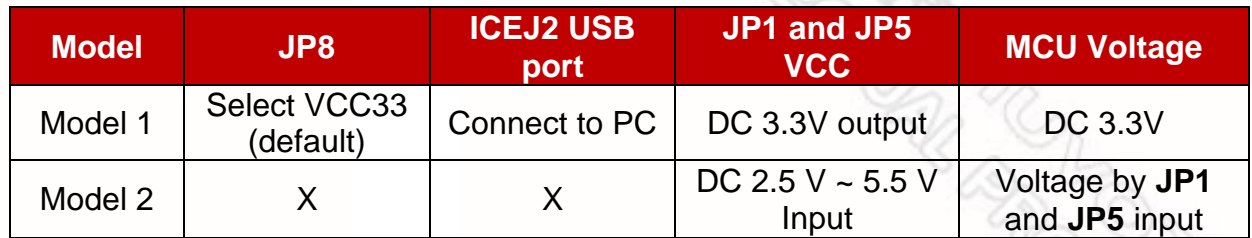

X: Unused.

- 2.1.2 Debug Connectors
	- **JP4**: Connector in target board (NuTiny-EVB-NUC029FAE) for connecting with Nuvoton ICE adaptor (Nu-Link-Me)
	- **ICEJP8**: Connector in ICE adaptor (Nu-Link-Me) for connecting with a target board (e.g. NuTiny-EVB-NUC029FAE)
- 2.1.3 USB Connectors
	- **ICEJ2**: Mini USB Connector in Nu-Link-Me connected to a PC USB port
- 2.1.4 Extended Connectors
	- **J3** and **J4**: Show all chip pins in NuTiny-EVB-NUC029FAE
- 2.1.5 Buttons
	- **SW1**: Reset button in NuTiny-EVB-NUC029FAE
- 2.1.6 Power Connectors
	- **JP1 and JP5**: VCC connector in NuTiny-EVB-NUC029FAE
	- **JP3 and JP6**: GND connector in NuTiny-EVB-NUC029FAE

### <span id="page-4-0"></span>**2.2 Pin Assignment for Extended Connectors**

The NuTiny-EVB-NUC029FAE provides the NUC029FAE target chip on board and the extended connectors (**J3** and **J4**) for TSSOP20-pin. The following table is the pin assignment for NUC029FAE.

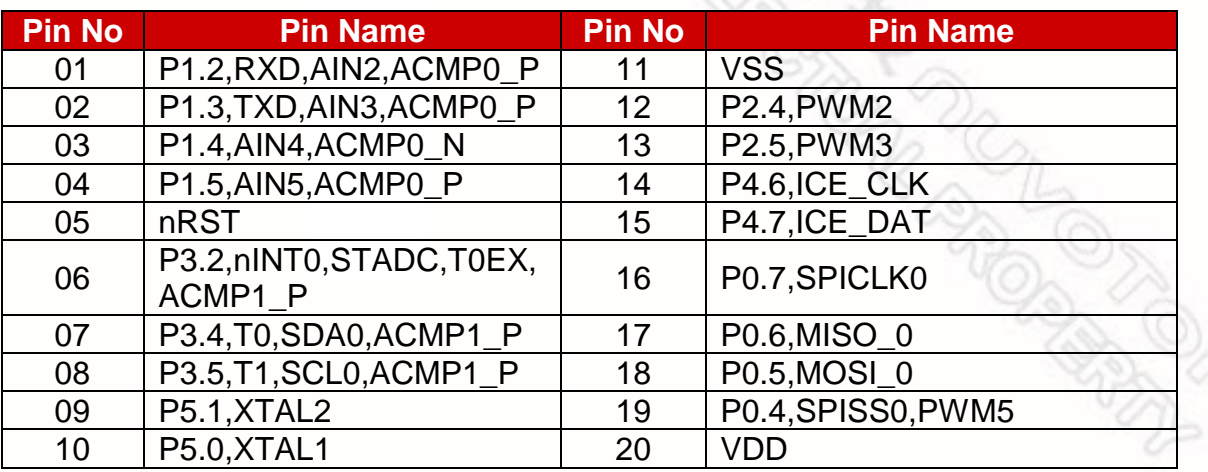

Table 2-1 Pin Assignment for NUC029FAE

**Dec. 24, 2014 Sec. 24, 2014 5 of 21** Rev. 1.01

**REAT ROAD** 

### <span id="page-5-0"></span>**2.3 NuTiny-SDK-NUC029FAE PCB Placement**

The following figure shows the NuTiny-SDK-NUC029FAE PCB placement.

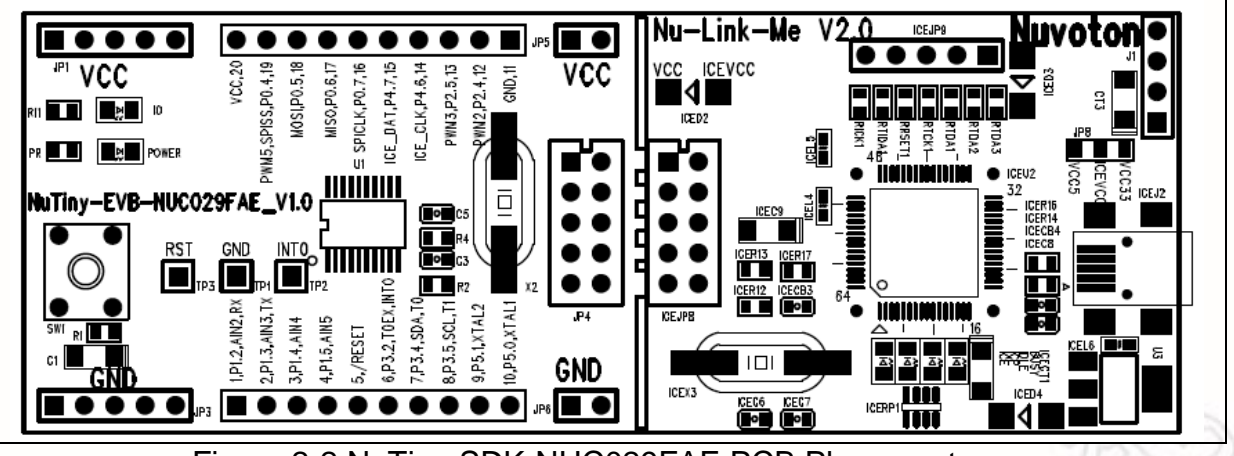

Figure 2-2 NuTiny-SDK-NUC029FAE PCB Placement

**Dec. 24, 2014**<br> **Dec. 24, 2014**<br> **Dec. 24, 2014**<br> **Contract of 21**<br> **6 of 21**<br> **Rev. 1.01** 

## **NUVOTON**

### <span id="page-6-0"></span>**3 Starting to Use NuTiny-SDK-NUC029FAE on the Keil μVision® IDE**

### <span id="page-6-1"></span>**3.1 Downloading and Installing Keil μVision® IDE Software**

Please connect to the Keil company website (http:/[/www.keil.com\)](http://www.keil.com/) to download the Keil μVision® IDE and install the RVMDK.

### <span id="page-6-2"></span>**3.2 Downloading and Installing Nuvoton Nu-Link Driver**

Please connect to Nuvoton NuMicro™ website (http:/[/www.nuvoton.com/NuMicro\)](http://www.nuvoton.com/NuMicro) to download the "*NuMicro™ Keil μVision® IDE drive*r" file. Please refer to *section [6.1](#page-12-2)* for the detailed download flow. After the Nu-Link driver is downloaded, please unzip the file and execute the "*Nu-Link\_Keil\_Driver.exe*" to install the driver.

#### <span id="page-6-3"></span>**3.3 Hardware Setup**

The hardware setup is shown in the following figure.

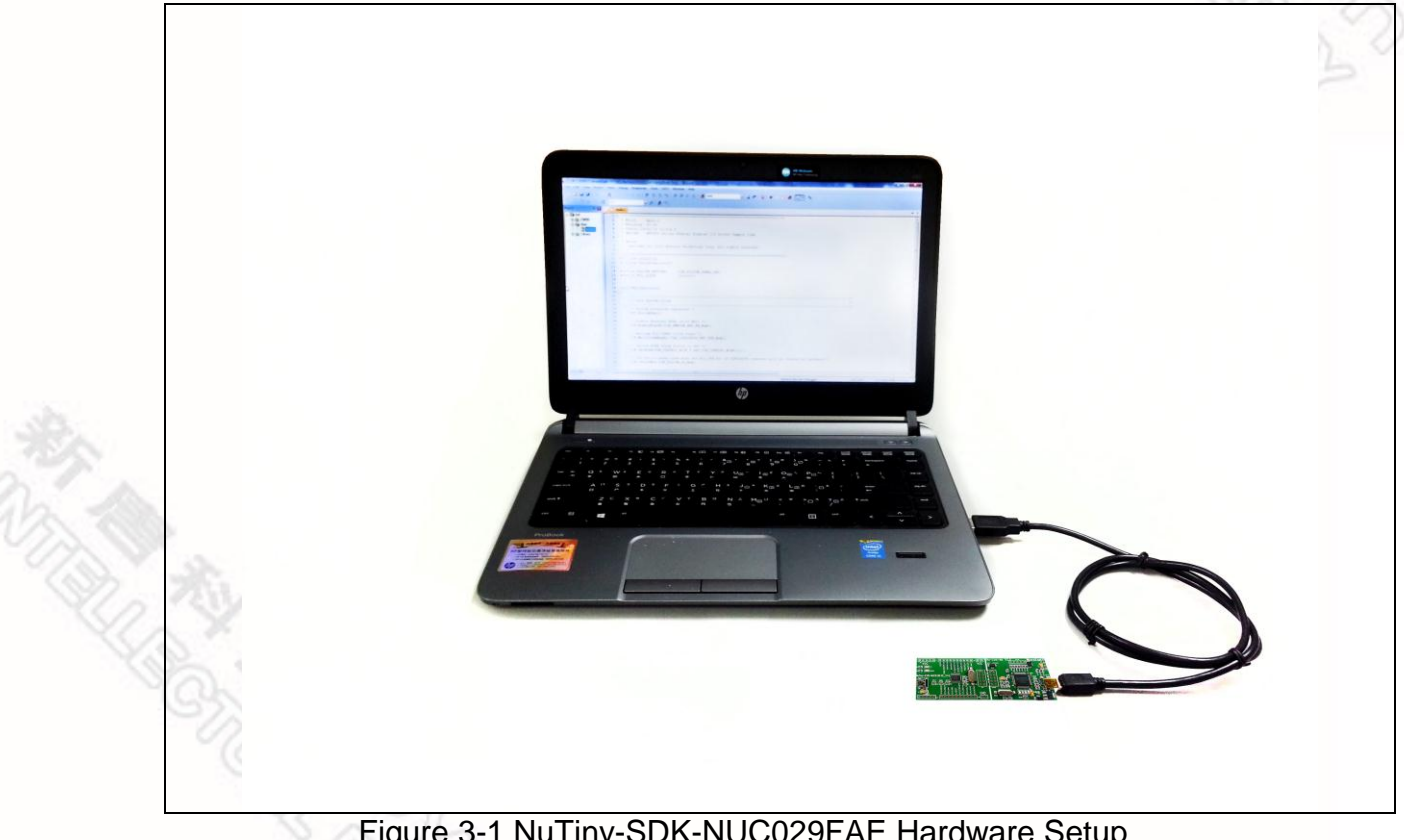

Figure 3-1 NuTiny-SDK-NUC029FAE Hardware Setup

#### <span id="page-7-0"></span>**3.4 Example Program**

This example demonstrates how to download and debug an application on a NuTiny-SDK-NUC029FAE board.

The example file can be found in the directory list shown in the following figure.

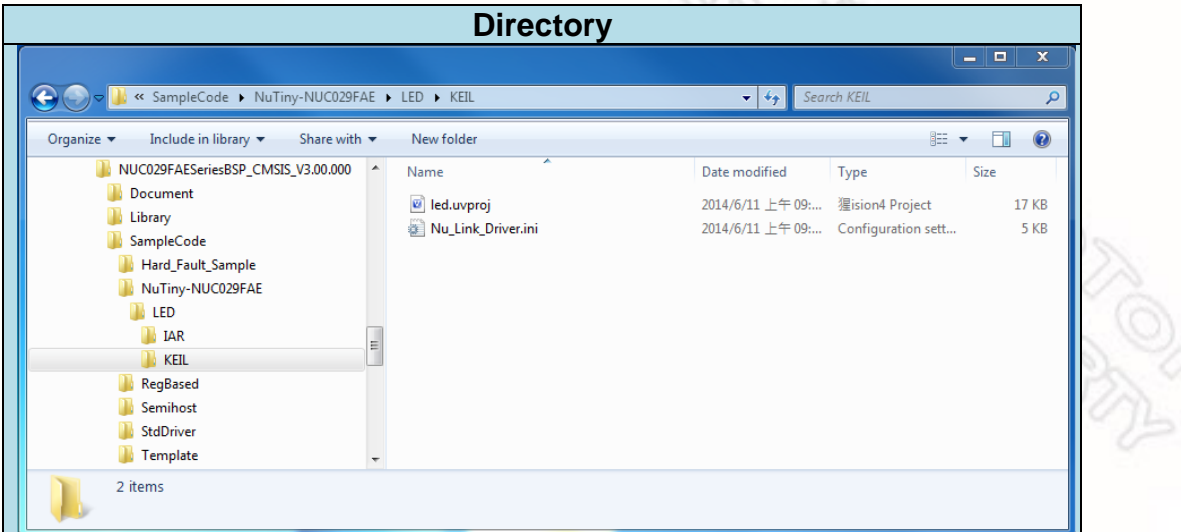

Figure 3-2 Example Directory

To use this example:

The I/O LED on the NuTiny-EVB-NUC029FAE board will be toggled on.

- **Start μVision**®
- **Project – Open** Open the led.uvproj project file
- **Project – Build** Compile and link the LED application
- LOAD **Flash – Download** Program the application code into on-chip Flash ROM

**Start Debug mode**

When using the debugger commands, you may:

- Review variables in the watch window
- $\left\{\frac{1}{3}\right\}$  Single step through code
- **Reset the device**
- $\boxed{\Xi}$  Run the application

### <span id="page-8-0"></span>**4 Starting to Use NuTiny-SDK-NUC029FAE on the IAR Embedded Workbench**

### <span id="page-8-1"></span>**4.1 Downloading and Installing IAR Embedded Workbench Software**

Please connect to IAR company website (http:/[/www.iar.com\)](http://www.iar.com/) to download the IAR Embedded Workbench and install the EWARM.

### <span id="page-8-2"></span>**4.2 Downloading and Installing Nuvoton Nu-Link Driver**

Please connect to Nuvoton Company NuMicro**™** website (http:/[/www.nuvoton.com/NuMicro\)](http://www.nuvoton.com/NuMicro) to download "NuMicro™ IAR EWARM Driver" file. Please refer to *section [6.2](#page-15-0)* for the detail download flow. After the Nu-Link driver is downloaded, please unzip the file and execute the "Nu-Link\_IAR\_Driver.exe" to install the driver.

#### <span id="page-8-3"></span>**4.3 Hardware Setup**

The hardware setup is shown in the following figure.

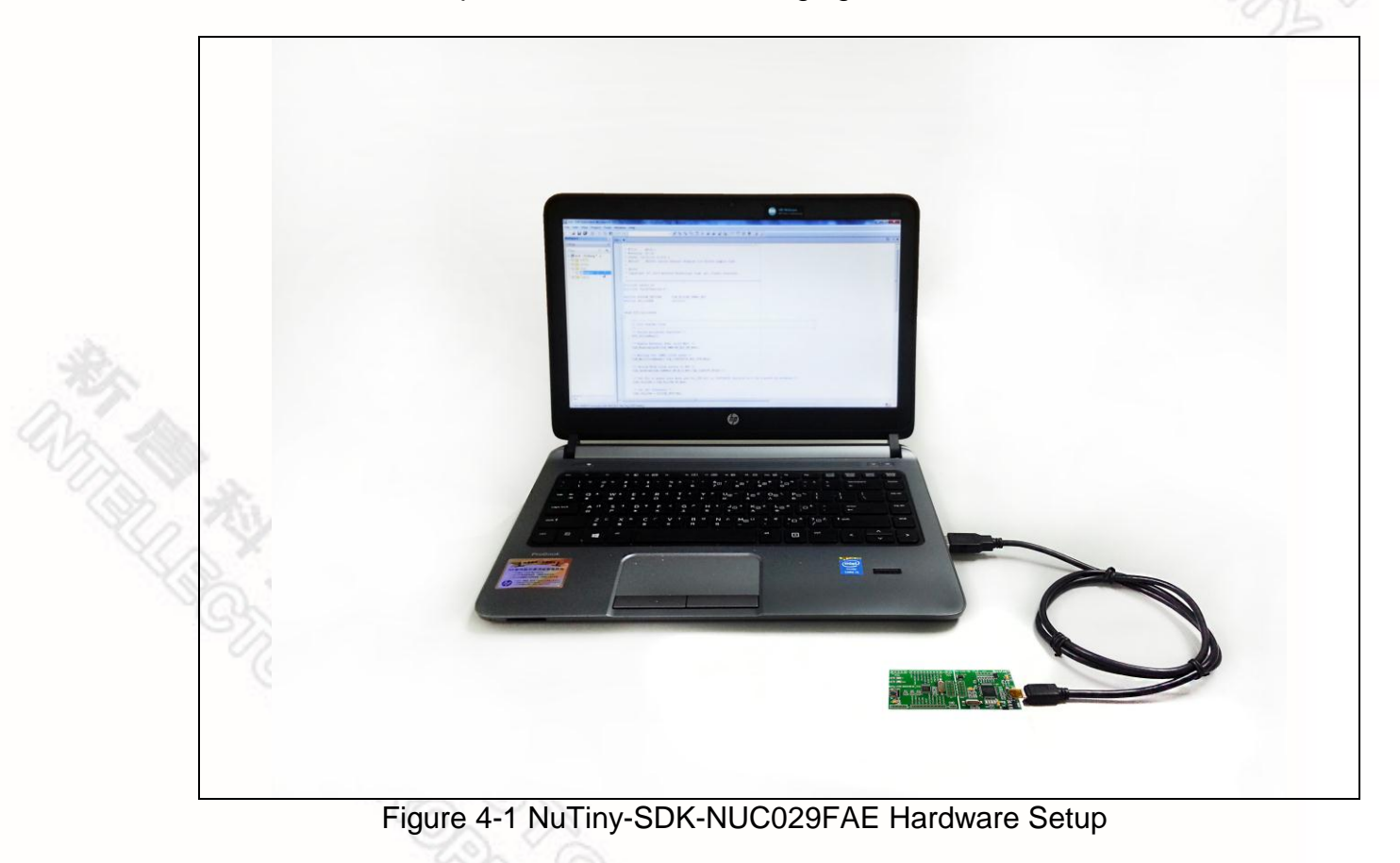

#### <span id="page-9-0"></span>**4.4 Example Program**

This example demonstrates how to download and debug an application on a NuTiny-SDK-NUC029FAE board.

The example file can be found in the directory list shown in the following figure.

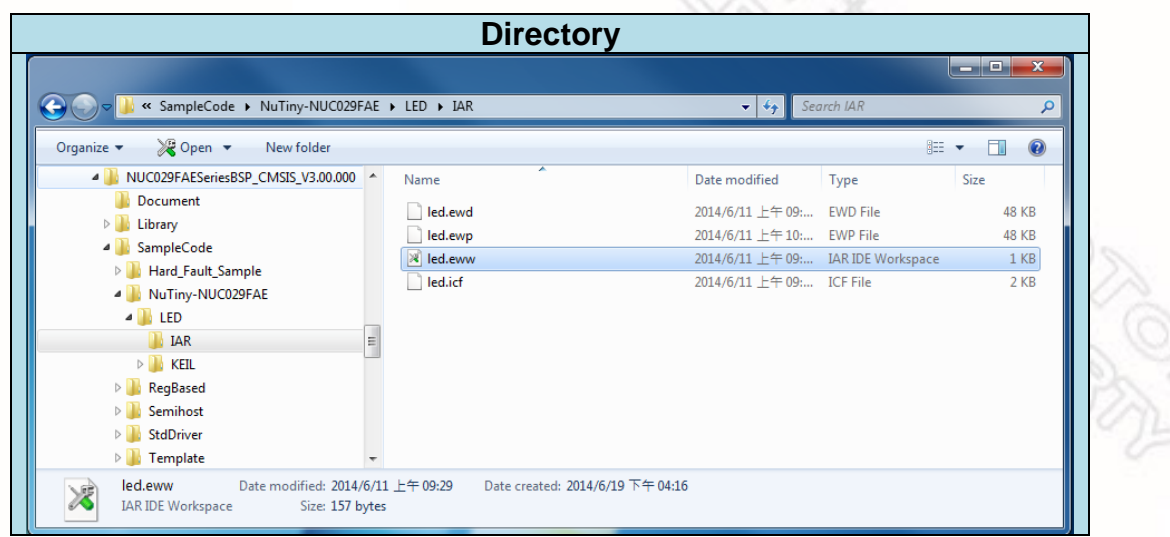

Figure 4-2 Example Directory

To use this example:

The I/O LED on the NuTiny-EVB-NUC029FAE board will be toggled on.

- Start IAR Embedded Workbench
	- **File-Open-Workspace**
		- Open the led.eww workspace file

# **Project - Make**

Compile and link the LED application

 **Project – Download and Debug** Program the application code into on-chip Flash ROM

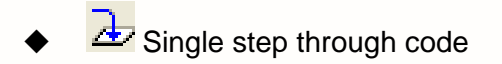

Reset the device

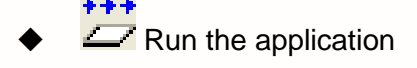

- <span id="page-10-0"></span>**5 NuTiny-SDK-NUC029FAE Schematics**
- <span id="page-10-1"></span>**5.1 NuTiny-EVB-NUC029FAE Schematic**

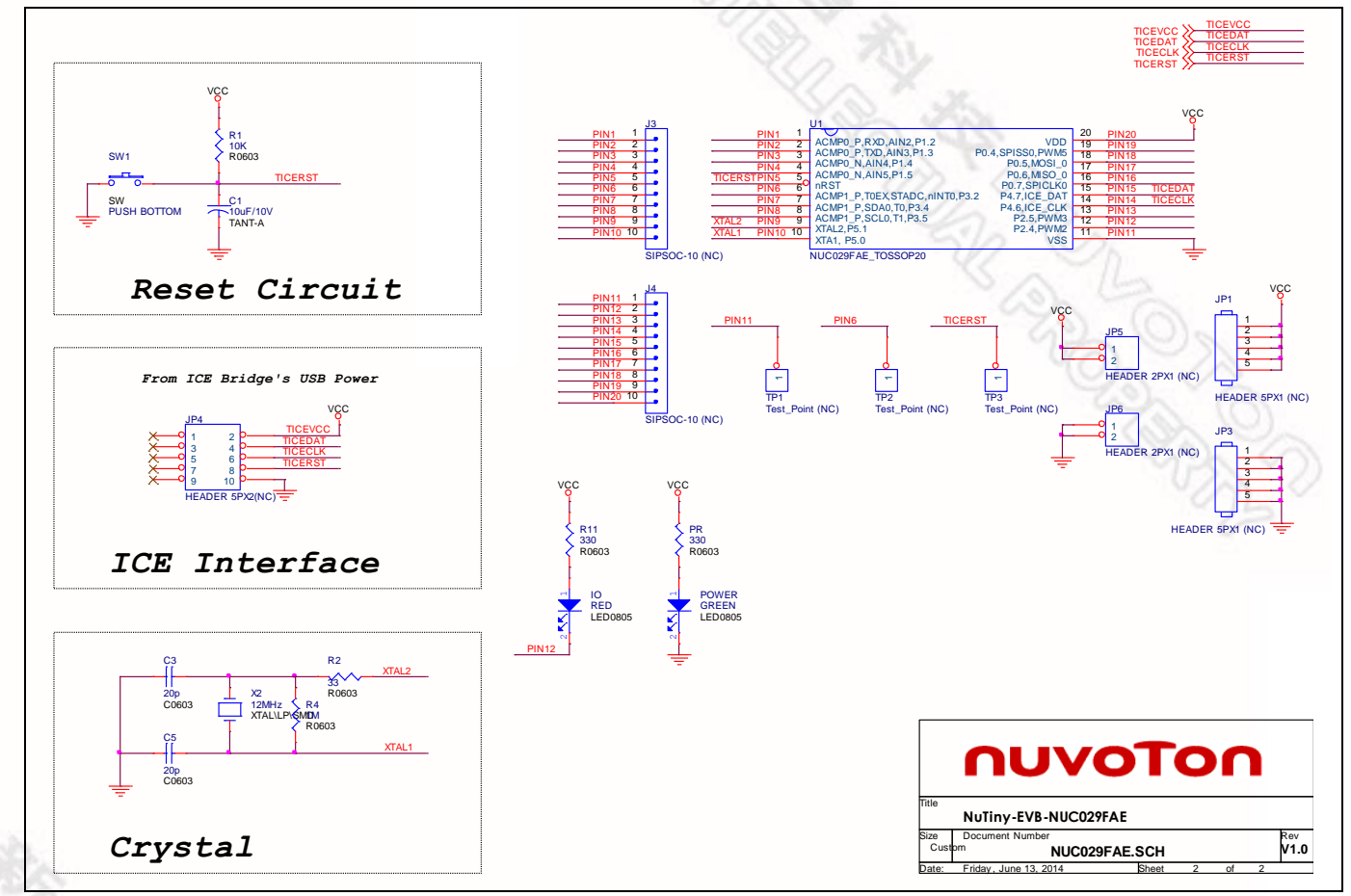

**RADA** 

### <span id="page-11-0"></span>**5.2 Nu-Link-Me Schematic**

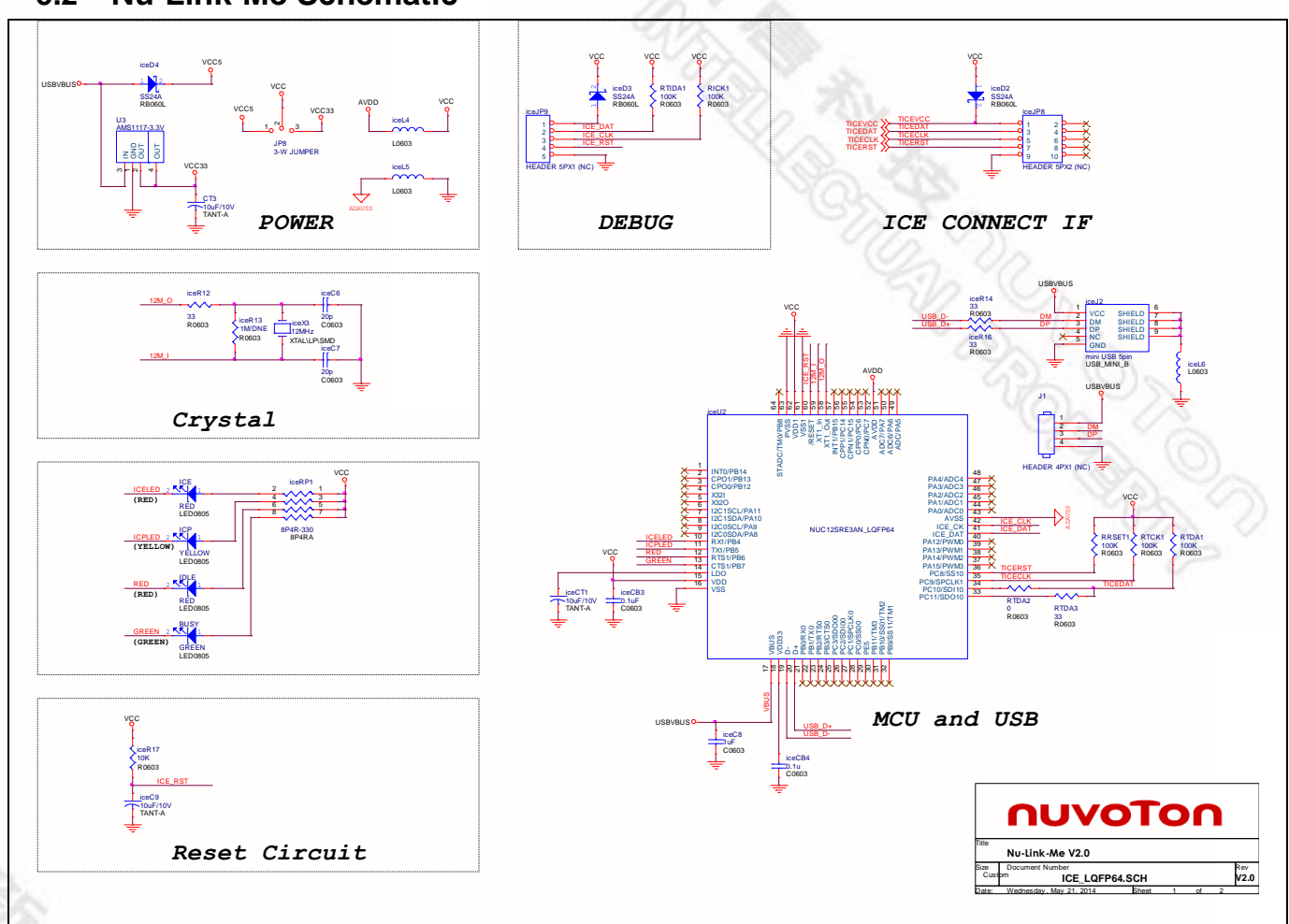

### <span id="page-12-1"></span><span id="page-12-0"></span>**6 Downloading NuMicro™ Related Files from Nuvoton Website**

#### <span id="page-12-2"></span>**6.1 Downloading NuMicro™ Keil μVision® IDE Driver**  $\mathsf{r}$

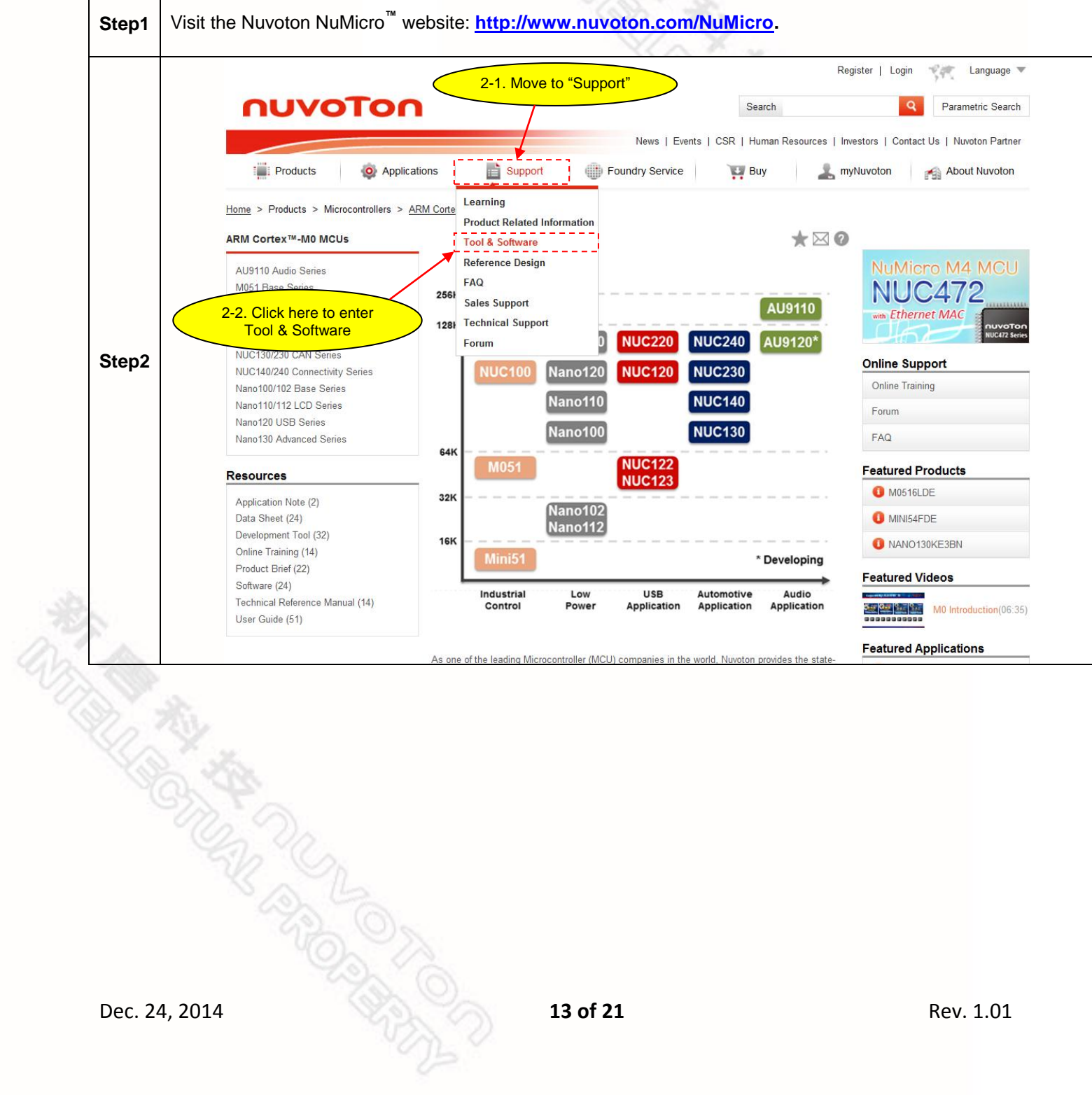

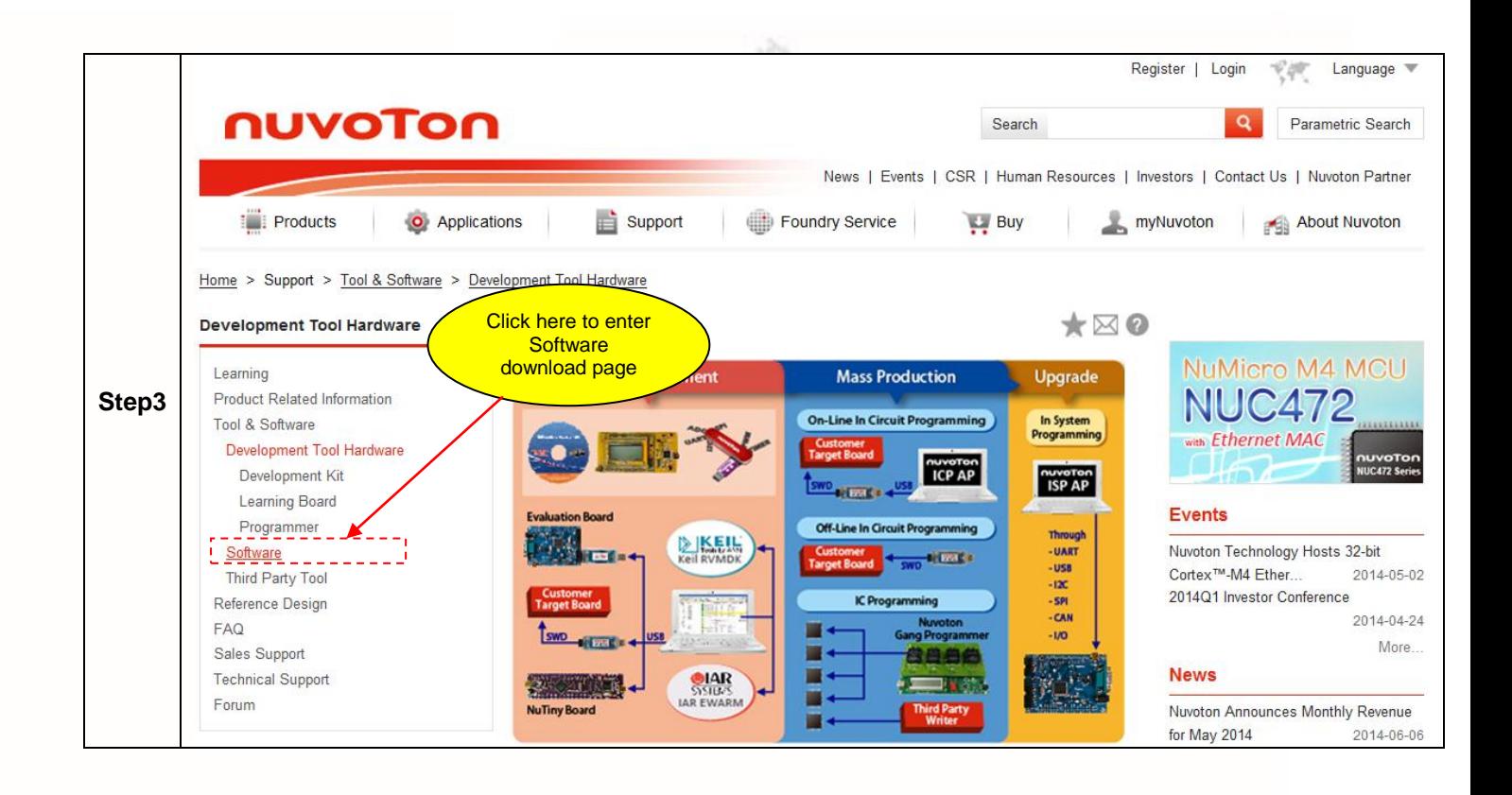

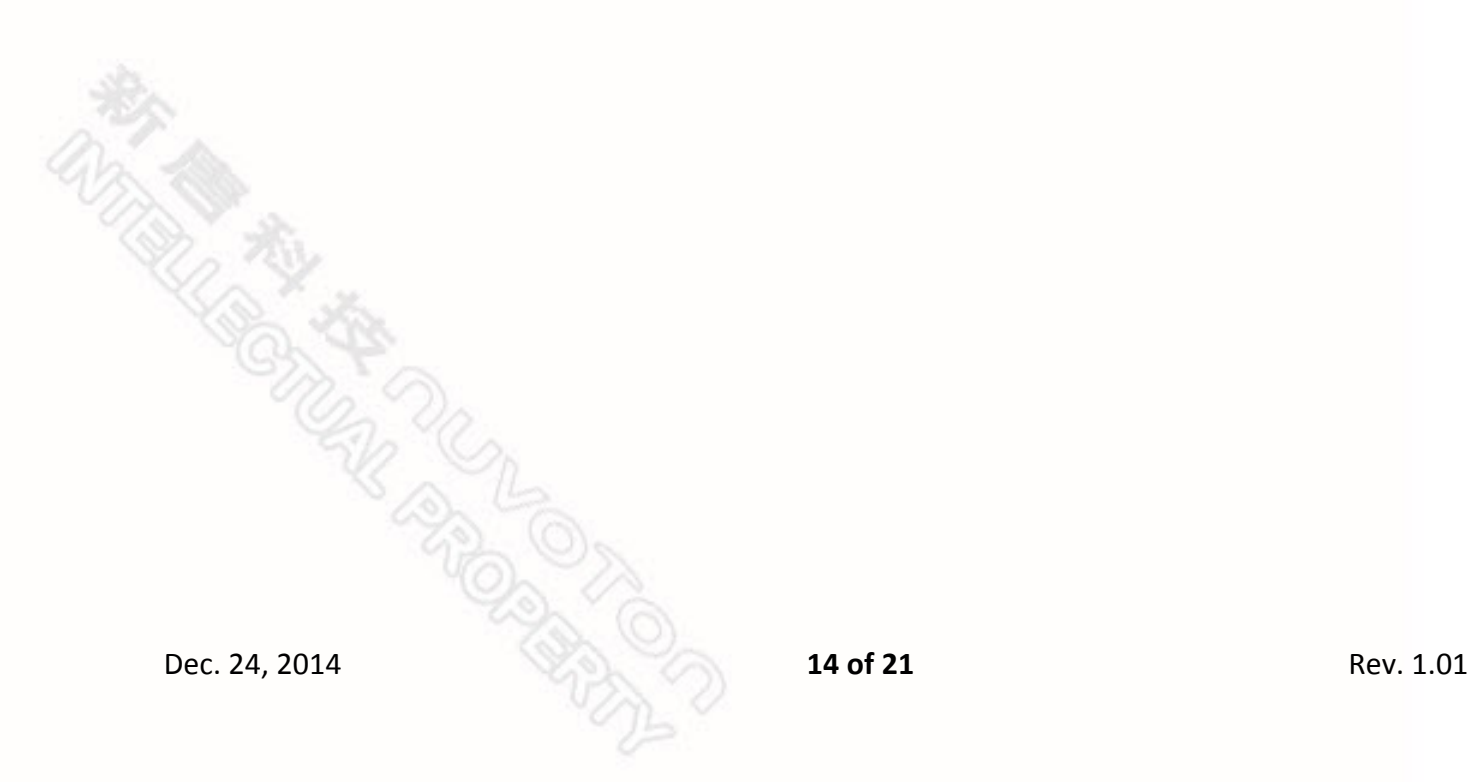

### **NuTiny-SDK-NUC029FAE User Manual**

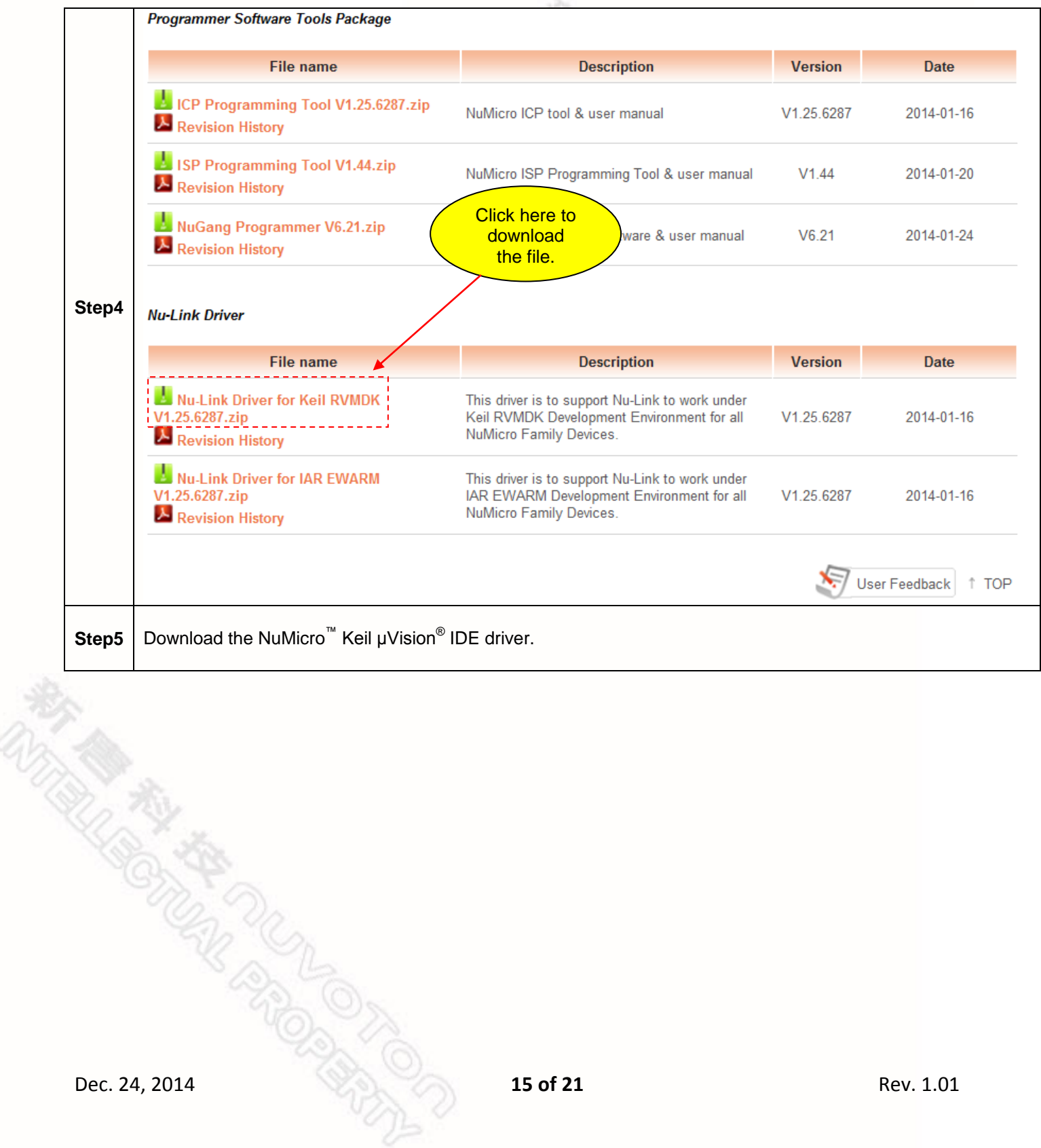

<span id="page-15-0"></span>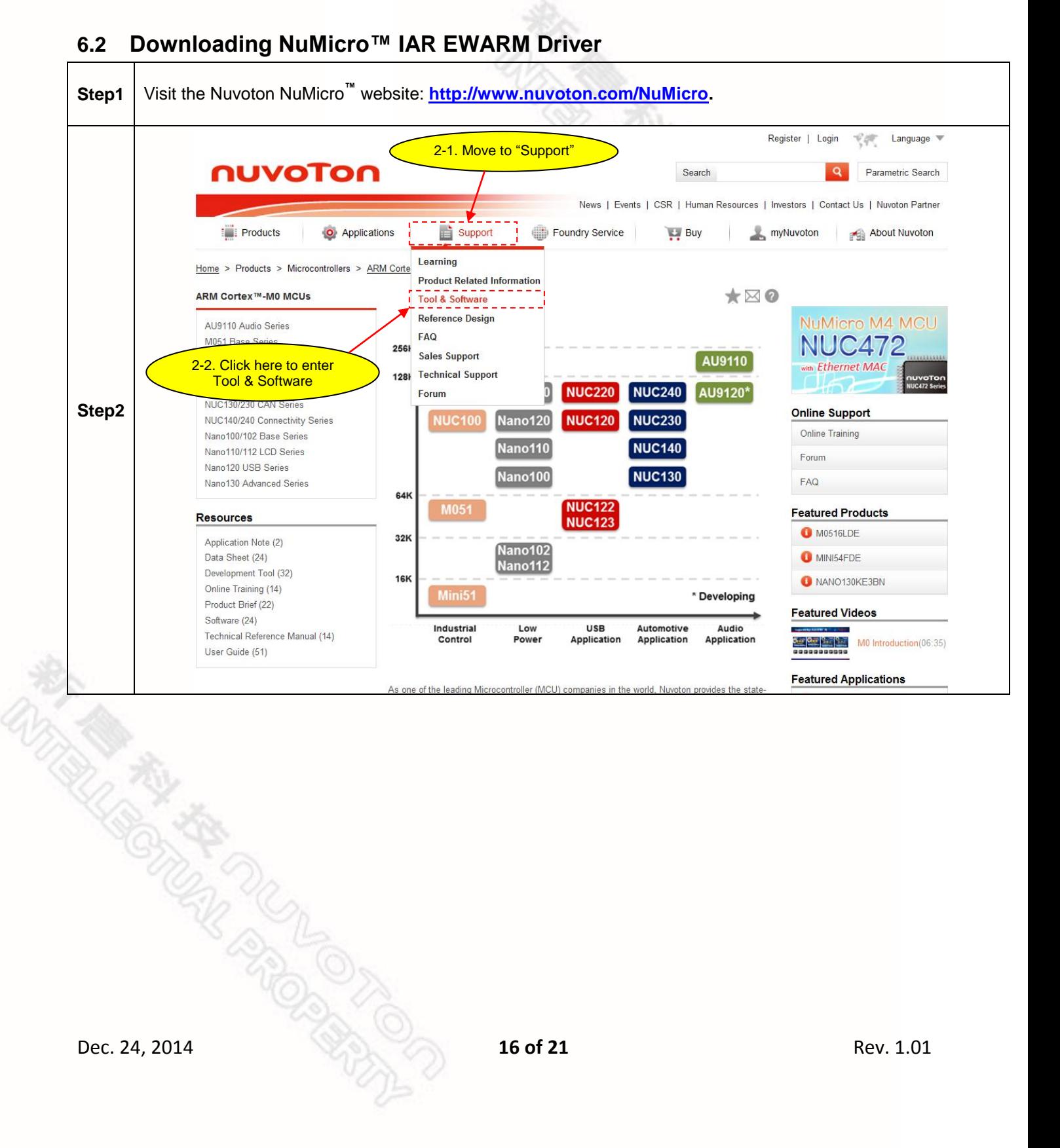

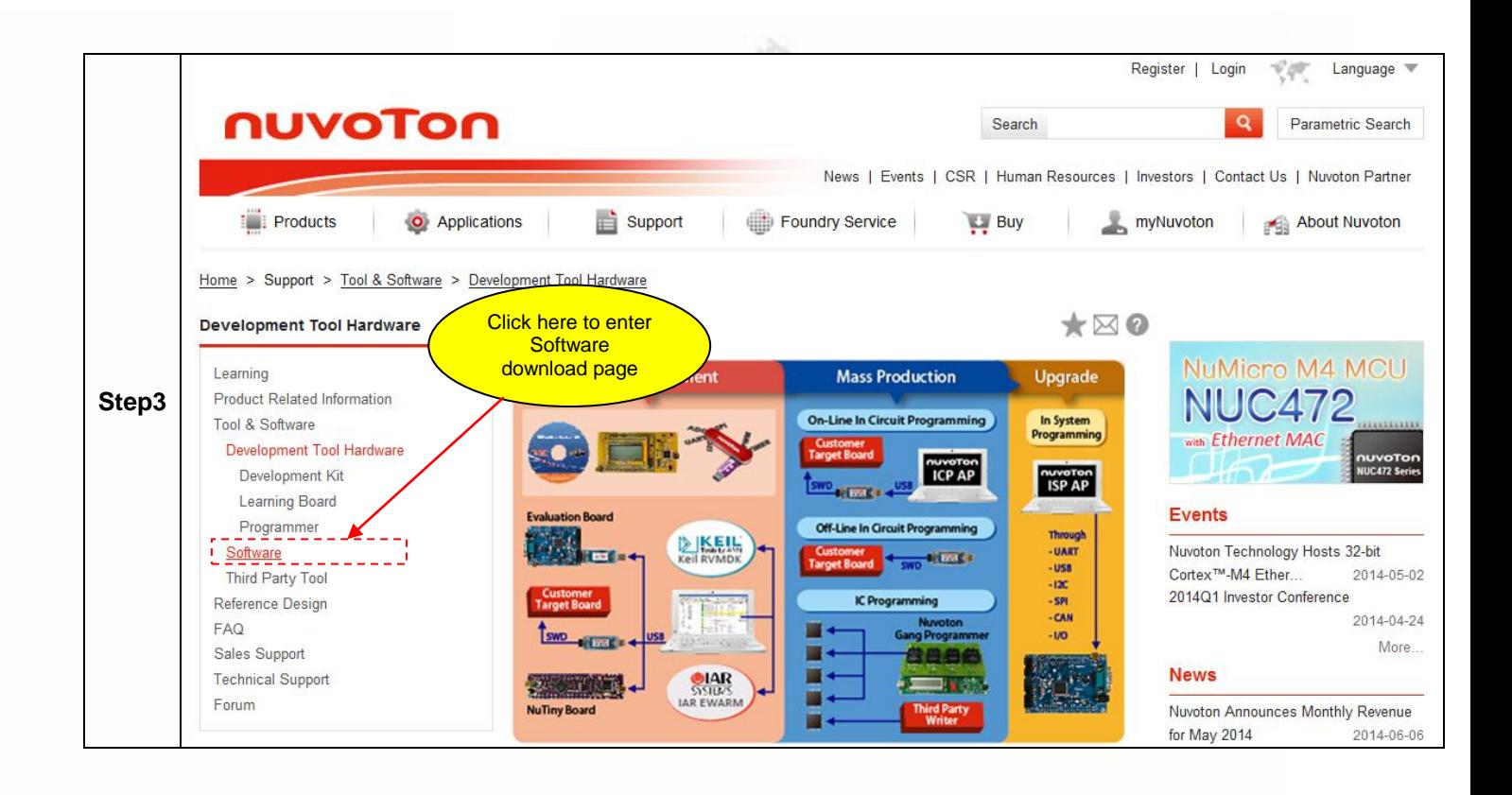

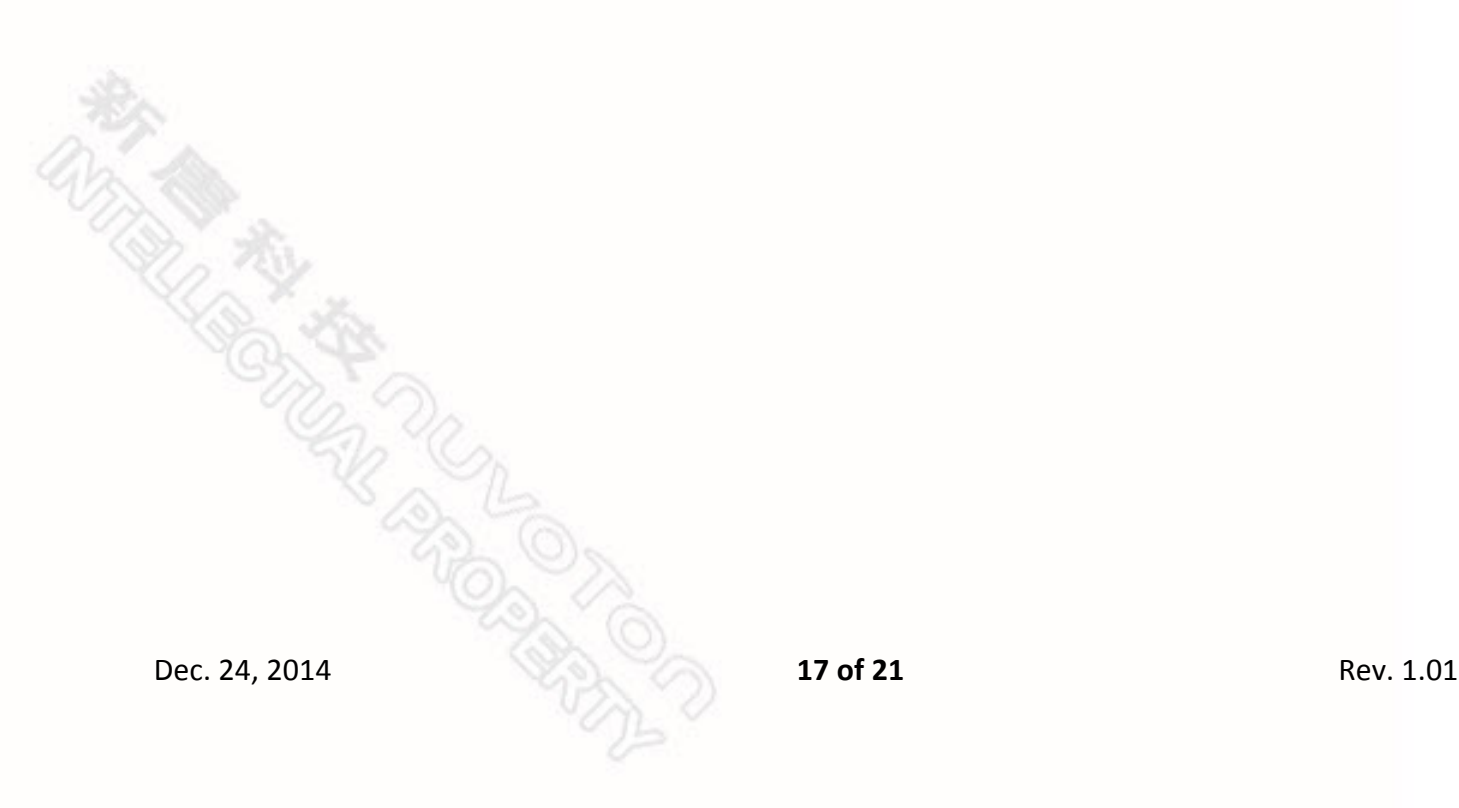

### **NuTiny-SDK-NUC029FAE User Manual**

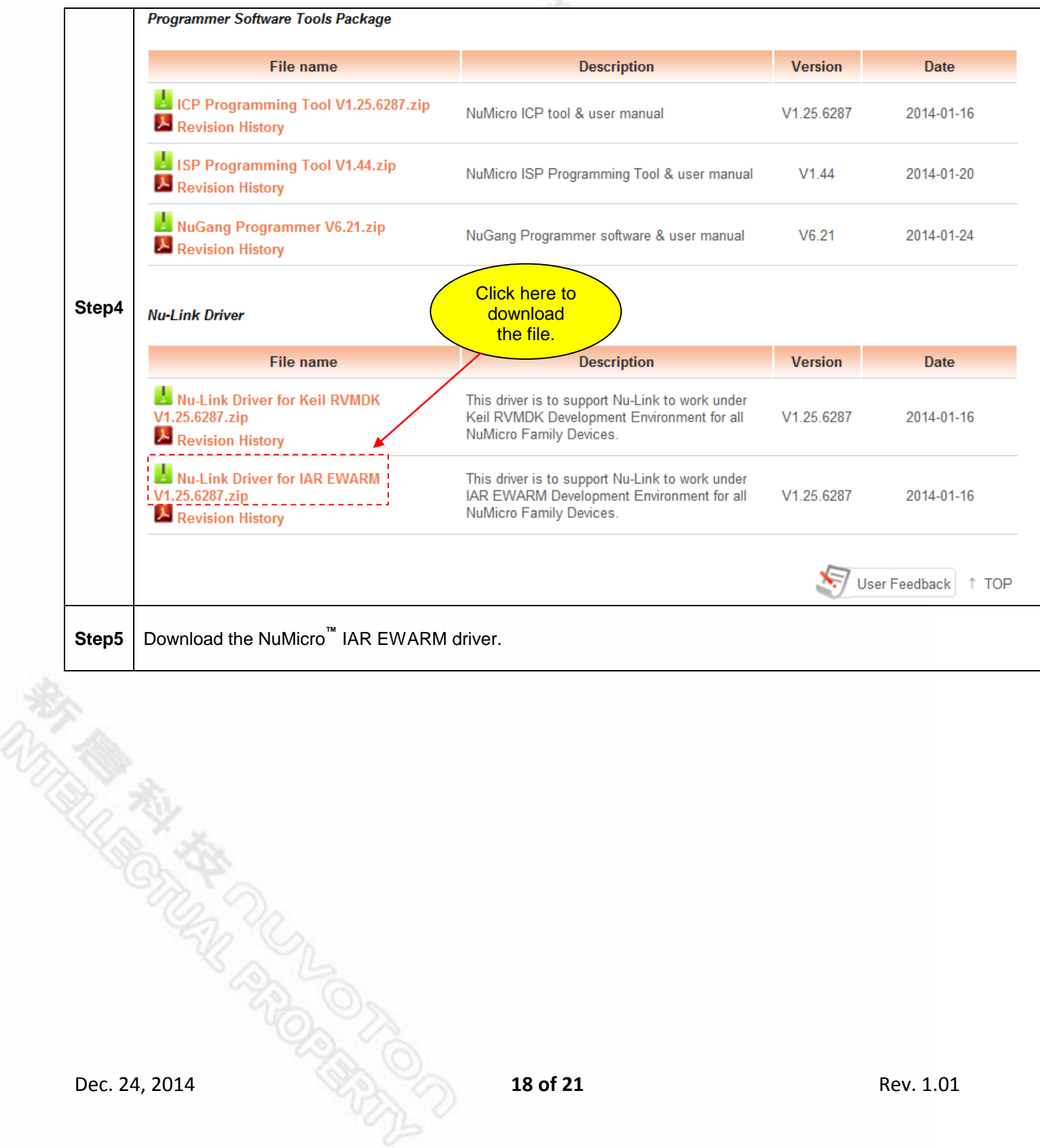

<span id="page-18-0"></span>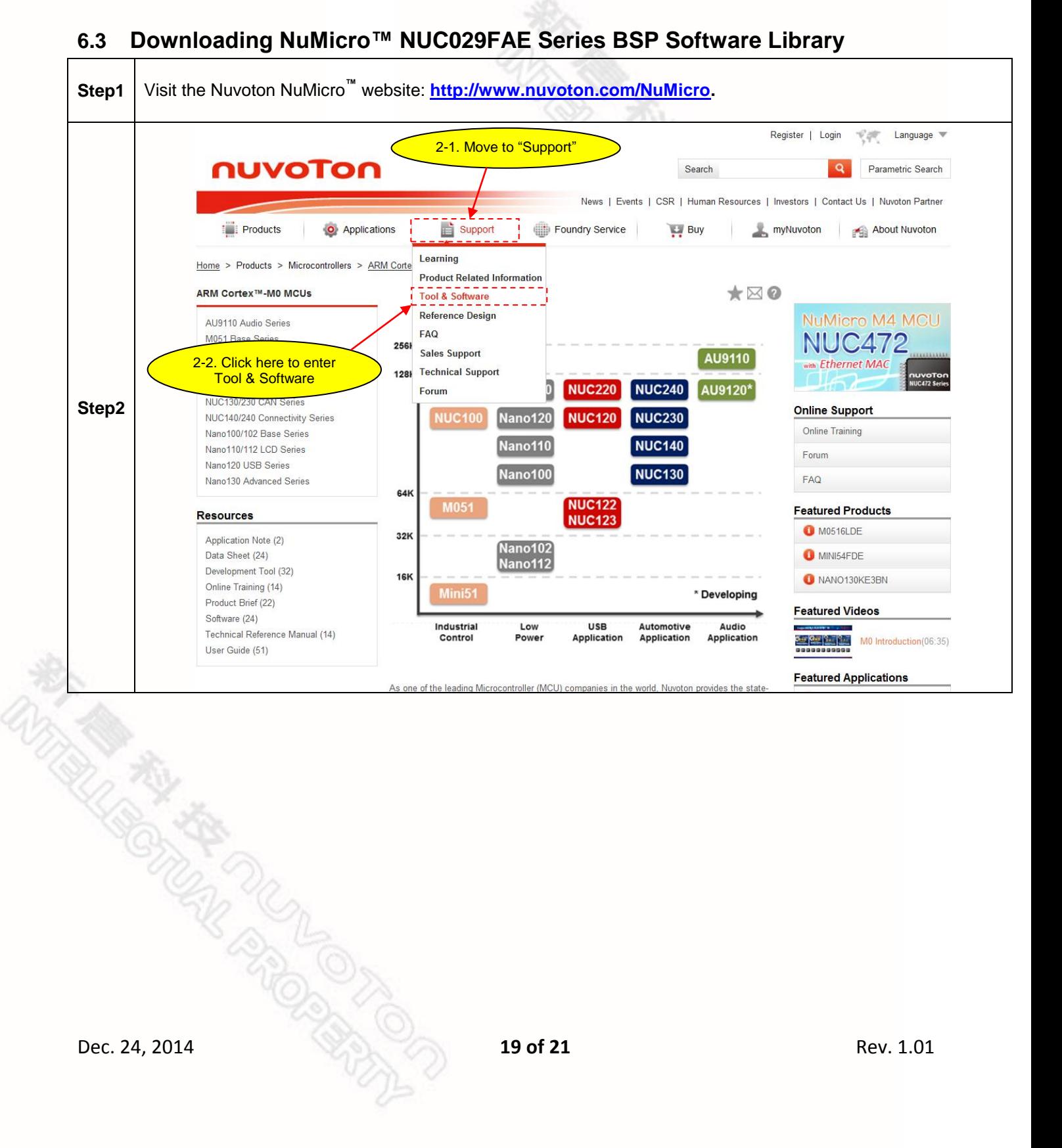

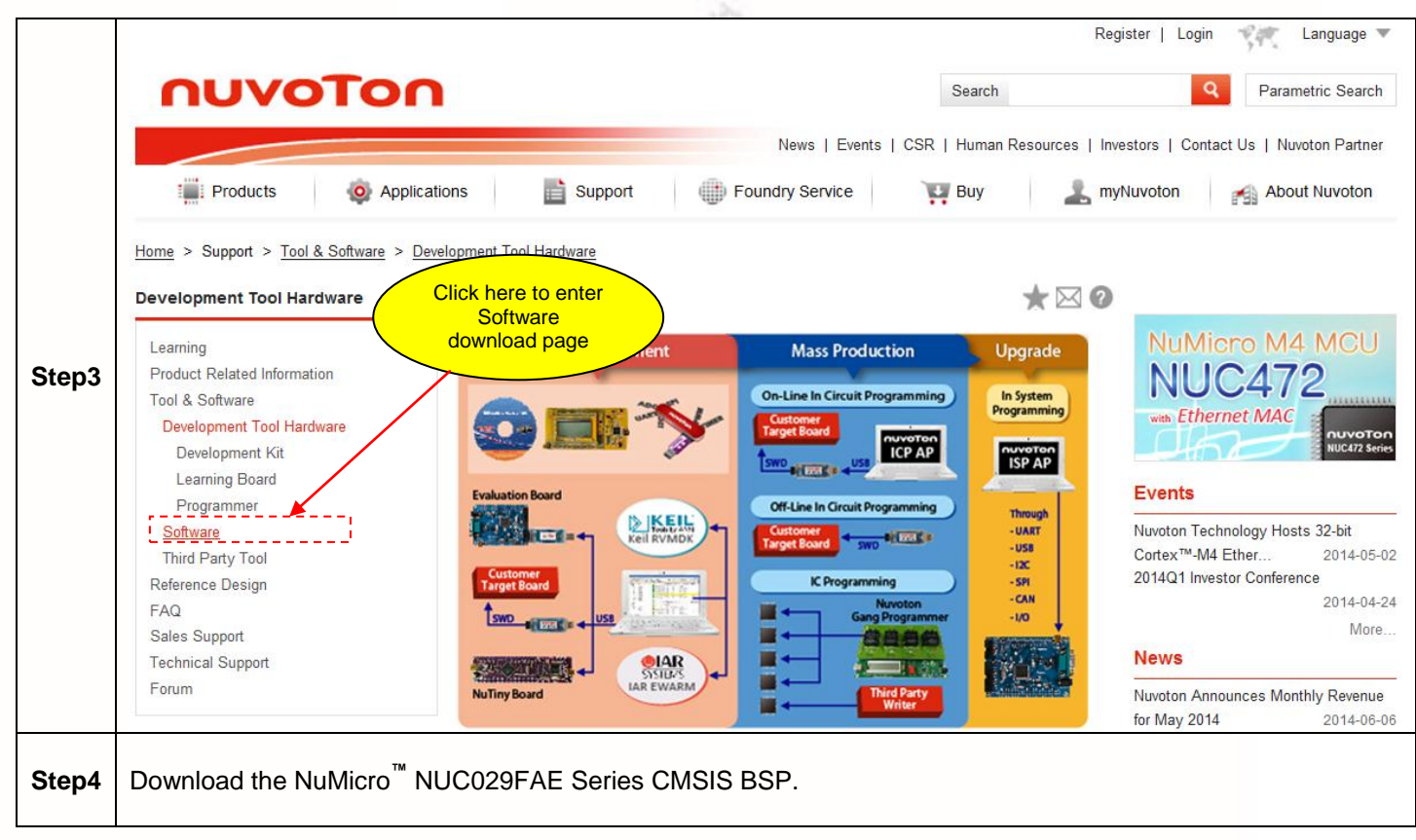

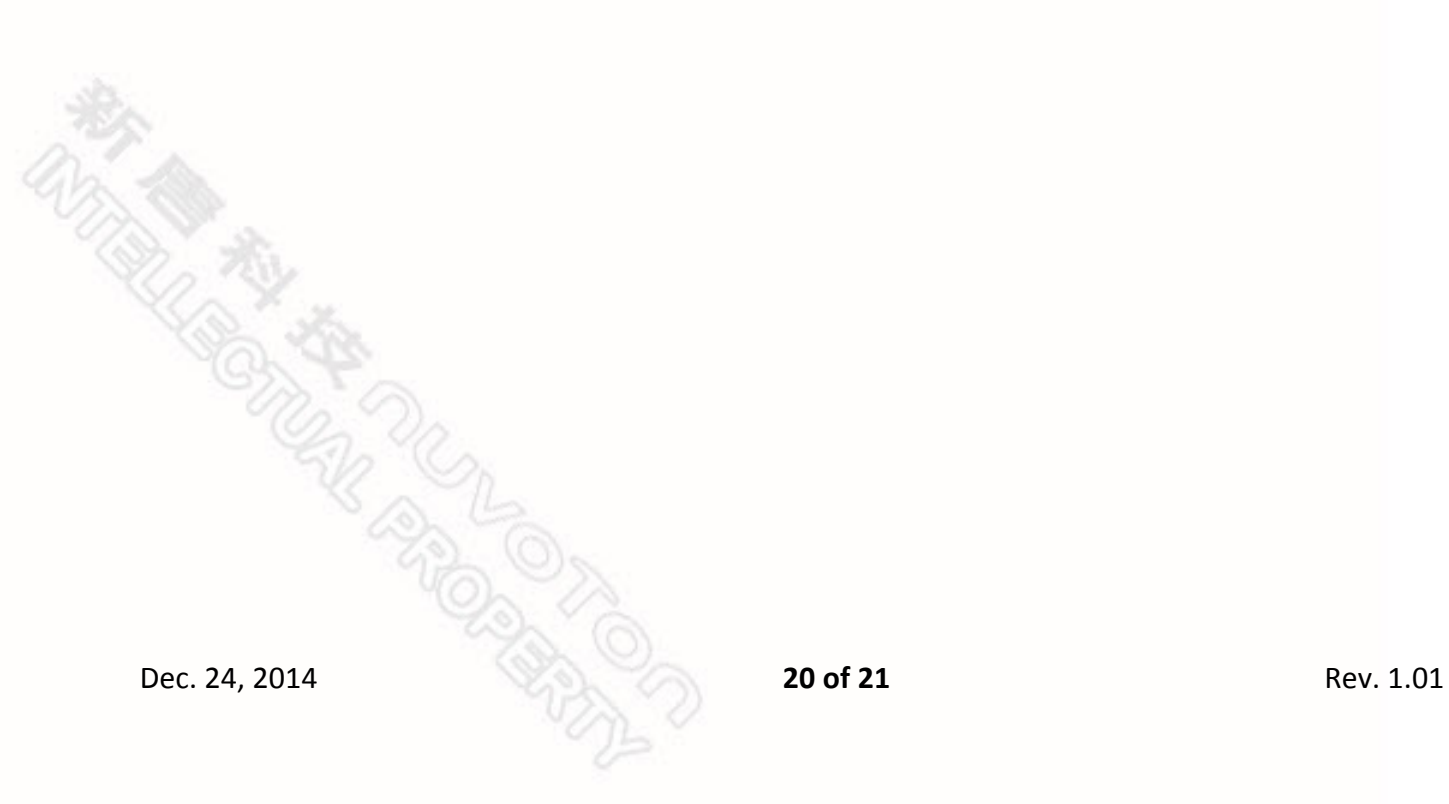

### <span id="page-20-0"></span>**7 Revision History**

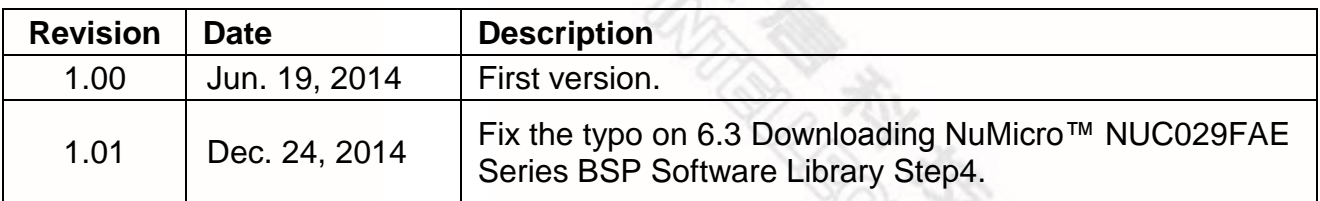

#### **Important Notice**

**Nuvoton Products are neither intended nor warranted for usage in systems or equipment, any malfunction or failure of which may cause loss of human life, bodily injury or severe property damage. Such applications are deemed, "Insecure Usage".** 

**Insecure usage includes, but is not limited to: equipment for surgical implementation, atomic energy control instruments, airplane or spaceship instruments, the control or operation of dynamic, brake or safety systems designed for vehicular use, traffic signal instruments, all types of safety devices, and other applications intended to support or sustain life.** 

**All Insecure Usage shall be made at customer's risk, and in the event that third parties lay claims to Nuvoton as a result of customer's Insecure Usage, customer shall indemnify the damages and liabilities thus incurred by Nuvoton.**

Please note that all data and specifications are subject to change without notice. All the trademarks of products and companies mentioned in this datasheet belong to their respective owners.